# <span id="page-0-0"></span>HP Database and Middleware Automation

For Linux and Solaris Software Version: 10.20

WebLogic Patching User Guide

Document Release Date: December 2013

Software Release Date: December 2013

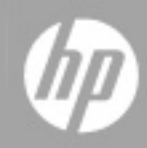

# <span id="page-1-0"></span>**Legal Notices**

## **Warranty**

The only warranties for HP products and services are set forth in the express warranty statements accompanying such products and services. Nothing herein should be construed as constituting an additional warranty. HP shall not be liable for technical or editorial errors or omissions contained herein.

The information contained herein is subject to change without notice.

## **Restricted Rights Legend**

Confidential computer software. Valid license from HP required for possession, use or copying. Consistent with FAR 12.211 and 12.212, Commercial Computer Software, Computer Software Documentation, and Technical Data for Commercial Items are licensed to the U.S. Government under vendor's standard commercial license.

## **Copyright Notice**

© Copyright 2012-2013 Hewlett-Packard Development Company, L.P.

## **Trademark Notices**

Oracle® and Java® are registered trademarks of Oracle and/or its affiliates.

## **Documentation Updates**

The title page of this document contains the following identifying information:

- Software Version number, which indicates the software version.
- Document Release Date, which changes each time the document is updated.
- Software Release Date, which indicates the release date of this version of the software.

To check for recent updates or to verify that you are using the most recent edition of a document:

<http://h20230.www2.hp.com/selfsolve/manuals>

This site requires that you register for an HP Passport and sign in. To register for an HP Passport ID, go to:

[http://h20229.www2.hp.com/passport-registration.html](http://h20230.www2.hp.com/selfsolve/manuals)

Or click the **New users - please register** link on the HP Passport login page.

You will also receive updated or new editions if you subscribe to the appropriate product support service. Contact your HP sales representative for details.

The following table indicates changes made to this document since the last released major edition.

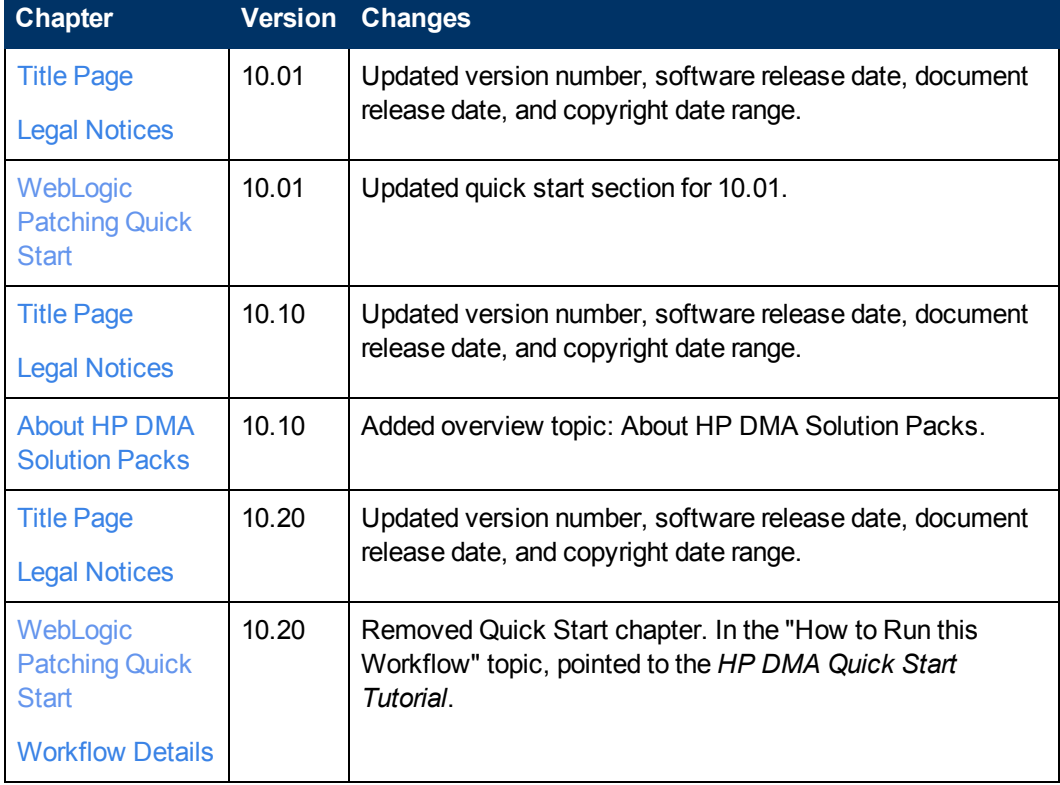

#### **Document Changes**

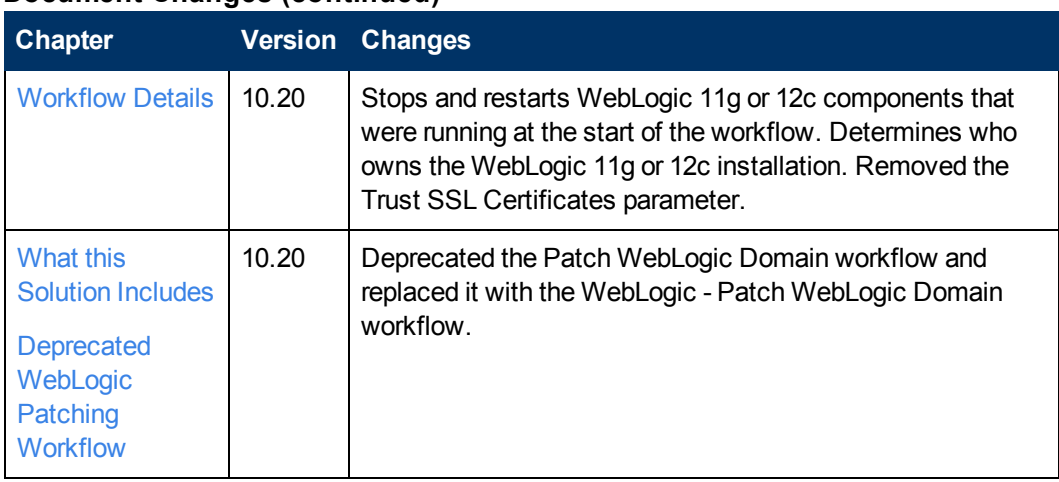

#### **Document Changes (continued)**

# **Support**

Visit the HP Software Support Online web site at:

#### <http://www.hp.com/go/hpsoftwaresupport>

This web site provides contact information and details about the products, services, and support that HP Software offers.

HP Software online support provides customer self-solve capabilities. It provides a fast and efficient way to access interactive technical support tools needed to manage your business. As a valued support customer, you can benefit by using the support web site to:

- Search for knowledge documents of interest
- Submit and track support cases and enhancement requests
- Download software patches
- Manage support contracts
- Look up HP support contacts
- Review information about available services
- Enter into discussions with other software customers
- Research and register for software training

Most of the support areas require that you register as an HP Passport user and sign in. Many also require a support contract. To register for an HP Passport ID, go to:

<http://h20229.www2.hp.com/passport-registration.html>

To find more information about access levels, go to:

[http://h20230.www2.hp.com/new\\_access\\_levels.jsp](http://h20230.www2.hp.com/new_access_levels.jsp)

# <span id="page-5-0"></span>**Contents**

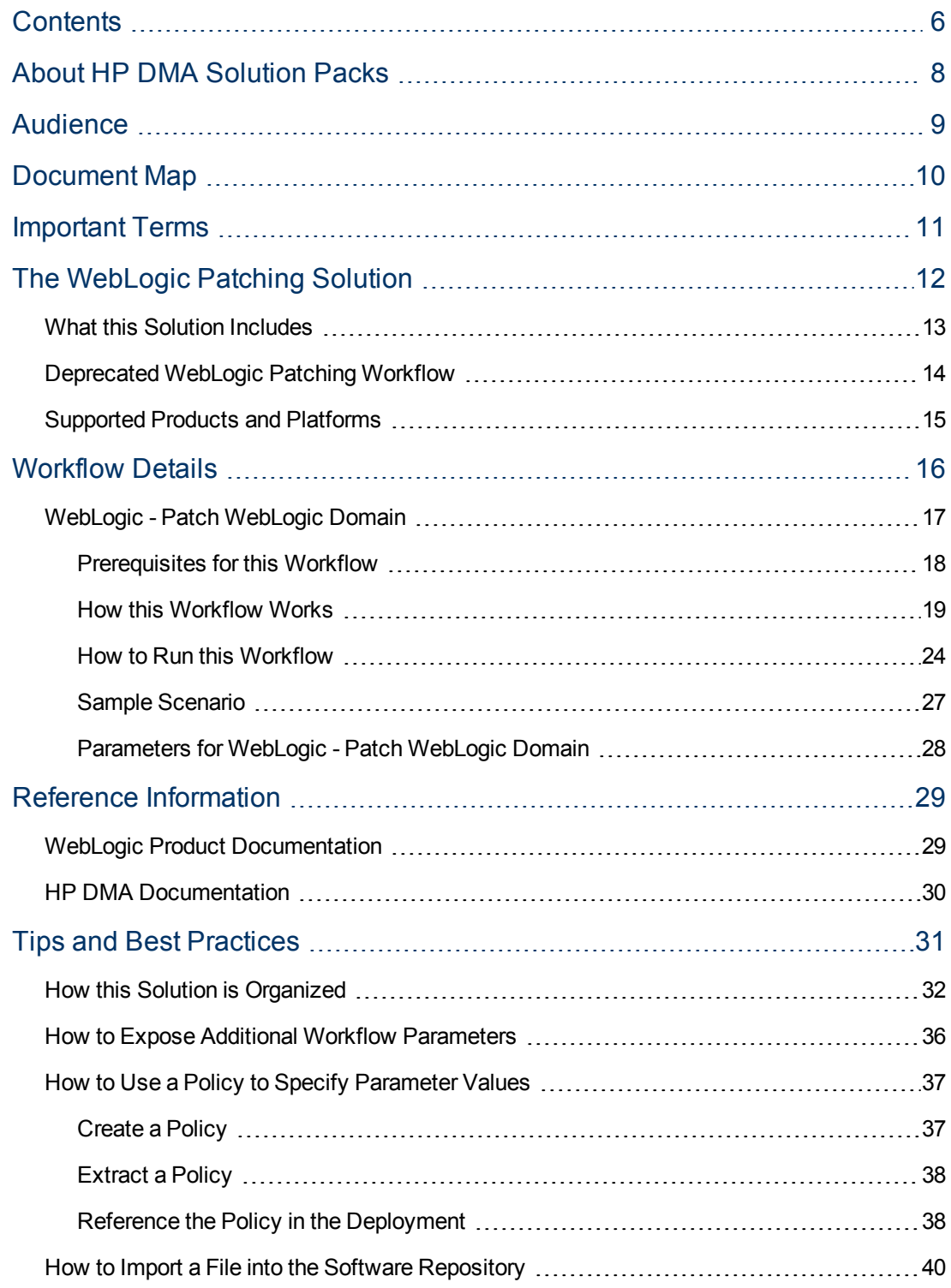

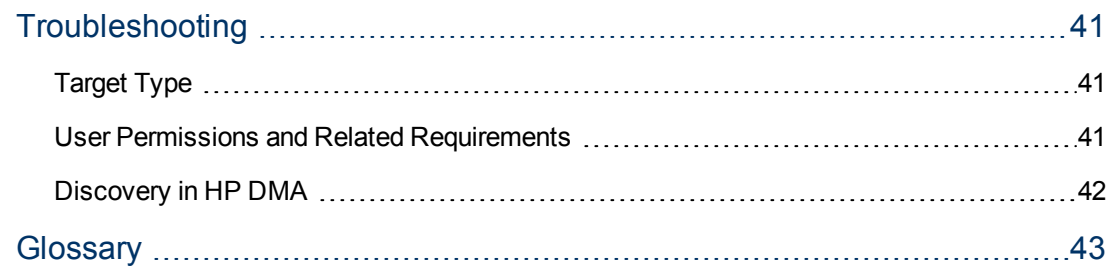

# <span id="page-7-0"></span>**About HP DMA Solution Packs**

HP Database and Middleware Automation (HP DMA) software automates administrative tasks like provisioning and configuration, compliance, patching, and release management for databases and application servers. When performed manually, these day-to-day operations are error-prone, time consuming, and difficult to scale.

HP DMA automates these daily, mundane, and repetitive administration tasks that take up 60-70% of a database or application server administrator's day. Automating these tasks enables greater efficiency and faster change delivery with higher quality and better predictability.

HP DMA provides role-based access to automation content. This enables you to better utilize resources at every level:

- End-users can deliver routine, yet complex, DBA and middleware tasks.
- Operators can execute expert level tasks across multiple servers including provisioning, patching, configuration, and compliance checking.
- Subject matter experts can define, enforce, and audit full stack automation across network, storage, server, database, and middleware.

An HP DMA workflow performs a specific automated task—such as provisioning database or application servers, patching database or application servers, or checking a database or application server for compliance with a specific standard. You specify environment-specific information that the workflow requires by configuring its parameters.

Related HP DMA workflows are grouped together in solution packs. When you purchase or upgrade HP DMA content, you are granted access to download specific solution packs.

## <span id="page-8-0"></span>**Audience**

This solution is designed for:

- IT architects and engineers who are responsible for planning, implementing, and maintaining application-serving environments using Oracle® WebLogic Server version 11g or 12c
- Engineers who are implementing—or planning to implement—HP Database and Middleware Automation (HP DMA)

To use this solution, you should be familiar with WebLogic 11g or 12c, its requirements, and its patching process (see links to the WebLogic Product [Documentation](#page-28-1) on page 29).

# <span id="page-9-0"></span>**Document Map**

The following table shows you how to navigate this guide:

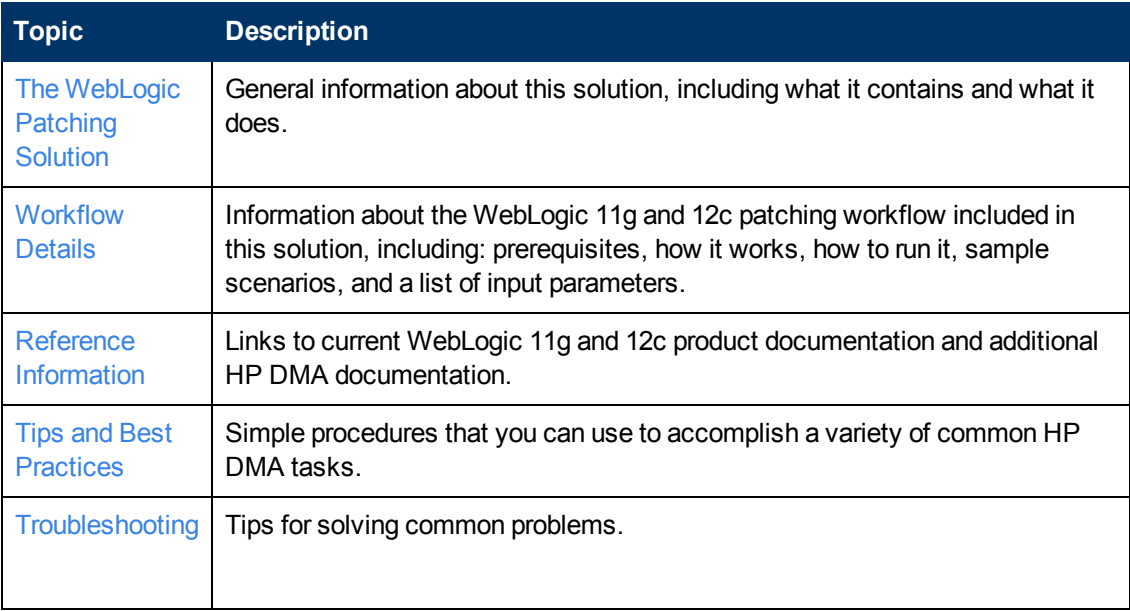

## <span id="page-10-0"></span>**Important Terms**

Here are a few basic HP DMA terms that you will need to know:

- In HP DMA, a workflow executes a process —such as installing a software product or checking a database instance for compliance with a specific security benchmark.
- A workflow consists of a sequence of steps. Each step performs a very specific task. Steps can be shared among workflows.
- Steps can have input and output **parameters**, whose values will be unique to your environment.

If you provide correct values for the input parameters that each scenario requires, the workflow will be able to accomplish its objective. Output parameters from one step often serve as input parameters to another step.

**A solution pack** contains a collection of related workflows and the steps, functions, and policies that implement each workflow.

More precisely, solution packs contain **workflow templates**. These are read-only versions of the workflows that cannot be deployed. To run a workflow included in a solution pack, you must first create a deployable copy of the workflow template and then customize that copy for your environment.

- A **deployment** associates a workflow with the targets (servers, instances, or databases) where the workflow will run. To run a workflow, you execute a specific deployment. A deployment is associated with one workflow; a workflow can have many deployments, each with its own targets and parameter settings.
- <sup>l</sup> The umbrella term **automation items** is used to refer to those items to which role-based permissions can be assigned. Automation items include workflows, deployments, steps, and policies.

Organizations also have role-based permissions. Servers, instances, and databases inherit their role-based permissions from the organization in which the server resides.

<sup>l</sup> The **software repository** contains any files that a workflow might need to carry out its purpose (for example, software binaries or patch archives). If the files that a workflow requires are not in the software repository, they must be stored locally on each target server.

When you are using HP DMA with HP Server Automation (HP SA), the software repository is the HP SA Software Library.

• An **organization** is a logical grouping of servers. You can use organizations to separate development, staging, and production resources—or to separate logical business units. Because user security for running workflows is defined at the organization level, organizations should be composed with user security in mind.

Additional terms are defined in the [Glossary](#page-42-0) on page 43.

# <span id="page-11-0"></span>**Chapter 1**

# **The WebLogic Patching Solution**

The WebLogic 11g and 12c patching solution provides tools that you can use to patch your WebLogic 11g or 12c domain in an efficient, automated way.

When performed manually, patching can be error-prone, time consuming, and difficult to scale. Automating patching tasks enables you to achieve greater efficiency and faster change delivery with higher quality and better predictability.

#### **Benefits of using these HP DMA tools rather than patching your WebLogic application server environment manually:**

- You can patch your application servers across multiple targets in either a development or production environment.
- You can apply multiple vendor-supplied patches.
- You can reduce server down time.
- You can reduce patching errors thanks to safeguards that HP DMA provides.

By consistently using the tools provided in this solution, you can apply your patches more accurately and consistently—and save time in the process.

## <span id="page-12-0"></span>**What this Solution Includes**

The WebLogic patching solution includes the following workflow:

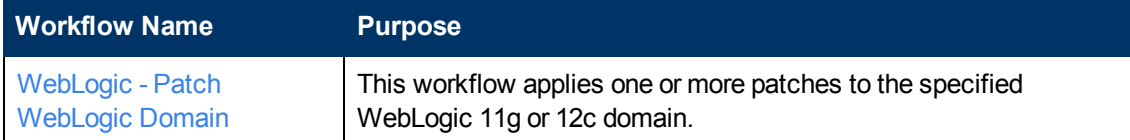

## <span id="page-13-0"></span>**Deprecated WebLogic Patching Workflow**

The following workflow has been deprecated from the solution pack and removed from the product:

![](_page_13_Picture_227.jpeg)

**Tip:** Documentation for deprecated workflows is available in the *HP DMA WebLogic Patching User Guide* for HP DMA version 10.10. This document is available on the HP Software Product Manuals web site: <http://h20230.www2.hp.com/selfsolve/manuals>

## <span id="page-14-0"></span>**Supported Products and Platforms**

#### **Operating Systems**

The WebLogic 11g and 12c patching workflow is supported on the following operating system platforms:

- Red Hat Enterprise Linux
- SUSE Linux
- Solaris

For specific target operating system versions supported by each workflow, see the *HP Database and Middleware Automation Support Matrix* available on the HP Software Product Manuals web site:

#### <http://h20230.www2.hp.com/selfsolve/manuals>

#### **Product Hardware and Software Requirements**

For WebLogic 11g and 12c hardware and software requirements, see the WebLogic Product [Documentation](#page-28-1) on page 29.

#### **HP DMA Hardware Requirements**

For HP DMA server hardware requirements, see the *HP DMA Installation Guide* and the *HP DMA Release Notes*.

#### **HP DMA Software Requirements**

This solution requires HP DMA version 10.20 (or later).

# <span id="page-15-0"></span>**Chapter 2**

## **Workflow Details**

The WebLogic patching solution pack includes the following workflows. You can run these workflows ad-hoc for custom WebLogic 11g and 12c patching or create reusable deployments to standardize WebLogic 11g and 12c patching in your environment.

![](_page_15_Picture_614.jpeg)

Each workflow included in this solution pack has a set of input parameters whose values will be unique to your environment. If you provide correct values for the parameters that each scenario requires, the workflow will be able to accomplish its objective.

There are two steps required to customize this solution:

1. Ensure that all required parameters are visible. You do this by using the workflow editor.

For simple patching scenarios, you can use the default values for most parameters. To use this solution's more advanced features, you will need to expose additional parameters.

2. Specify the values for those parameters. You do this when you create a deployment.

**Tip:** Detailed instructions are provided in the "How to Run this Workflow" topic associated with the workflow.

The information presented here assumes the following:

- HP DMA is installed and operational.
- At least one suitable target server is available (see [Supported](#page-14-0) Products and Platforms on page 15).
- You are logged in to the HP DMA web interface.
- You have permission to create, edit, and deploy copies of the workflows included in this solution pack.

**Tip:** All parameters used by each workflow in this solution are described in the "Parameter" topic associated with the workflow.

## <span id="page-16-0"></span>**WebLogic - Patch WebLogic Domain**

This workflow applies one or more patches to the specified WebLogic 11g or 12c domain.

The workflow uses the Oracle Smart Update (bsu) utility to apply the patches.

Oracle releases WebLogic 11g and 12c patches approximately every five months. The patches can be applied to minor releases or major releases. You must identify which patches are necessary for your domain.

To use this workflow in your environment, see the following information:

![](_page_16_Picture_430.jpeg)

**Note:** The documentation for this workflow contains steps that are referred to by their base names. The names in the HP DMA user interface may have a version appended, for example, v2.

### <span id="page-17-0"></span>**Prerequisites for this Workflow**

Be sure that the following [prerequisites](#page-16-0) are satisfied before you run the WebLogic - Patch WebLogic Domain workflow:

- This solution requires HP DMA version 10.20 (or later).
- <sup>l</sup> You have installed the HP DMA Application Server Patching Solution Pack (see the *HP DMA Quick Start Tutorial* for instructions).
- You have provisioned a WebLogic 11g and 12c domain. You can do this by running workflows found in the HP DMA Application Server Provisioning Solution Pack:
	- **Provision Weblogic Software**
	- **Provision Weblogic Domain and Administration Server**
	- **Provision Weblogic Managed Servers**
	- **D** *Optional:* Provision Weblogic Cluster
	- **D** *Optional:* Increase WebLogic Domain Span
- Optional: You have started the following WebLogic 11g and 12c components:
	- **Nanaged Server**
	- **Administration Server**
	- **Nanaged Nodes**
- You have an Oracle support contract that enables you to access the appropriate patch ZIP files.
- You have run the WebLogic Discovery workflow and made sure that all metadata is up to date.
- You have verified that the patches to be installed are appropriate for your version of WebLogic 11g or 12c.

For more information about prerequisites for WebLogic 11g and 12c patching, refer to the WebLogic Product [Documentation](#page-28-1) on page 29.

### <span id="page-18-0"></span>**How this Workflow Works**

The following information describes how the [WebLogic](#page-16-0) - Patch WebLogic Domain workflow works:

#### **Overview**

The WebLogic - Patch WebLogic Domain workflow first prepares to apply the patch. It determines what user owns the WebLogic 11g or 12c installation. It creates the commands that will be used to execute subsequent steps, gathers and validates the necessary input parameters, and creates additional utility parameters.

The workflow then makes sure that all necessary files exist, have valid specifications, and are in the expected locations. It downloads any required files from the software repository and extracts the contents of the archive files. It collects the patch identifiers from the patch files.

The workflow then prepares the environment. It analyzes the WebLogic domain environment using the HP DMA REST API to read the metadata for each target. Just before applying the patches, the workflow shuts down or stops the following servers and processes if they are running: the Managed Server (or servers), the Node Manager, and the Administration Server.

Next, the workflow applies the patches. To do this, it utilizes the Oracle Smart Update ( $bsu$ ) command line utility to apply each of the patches to the specified WebLogic domain. On the Console page, the workflow reports whether each patch succeeded or failed. It collects the patch identifiers of the patches that were successfully installed. Then it updates the WebLogic domain environment using the HP DMA REST API with the newly retrieved patch identifier metadata.

The workflow ends cleanly. It returns all WebLogic 11g or 12c components to the state they were in when the workflow started. If required, it restarts the WebLogic 11g and 12c Administration Server and the Node Manager, and then starts the WebLogic 11g and 12c Managed Server (or servers).

#### **Validation Checks Performed**

This workflow performs the following validation checks on the input parameters:

![](_page_19_Picture_235.jpeg)

#### **Steps Executed**

The WebLogic - Patch WebLogic Domain workflow includes the following steps. Each step must complete successfully before the next step can start. If a step fails, the workflow reports a failure and all subsequent steps are skipped.

![](_page_20_Figure_3.jpeg)

![](_page_21_Picture_722.jpeg)

#### **Steps Used in WebLogic - Patch WebLogic Domain**

![](_page_22_Picture_489.jpeg)

#### **Steps Used in WebLogic - Patch WebLogic Domain (continued)**

For parameter [descriptions](#page-27-0) and defaults, see Parameters for WebLogic - Patch WebLogic Domain on page 28.

### <span id="page-23-0"></span>**How to Run this Workflow**

The following instructions show you how to customize and run the WebLogic - Patch WebLogic Domain workflow in your [environment.](#page-16-0)

**Tip:** For detailed instructions to run HP DMA workflows—using the Run Oracle Compliance Audit workflow as an example—see *HP DMA Quick Start Tutorial*.

The workflow provides default values for some parameters. These default values are usually sufficient for a "typical" installation. You can override the defaults by specifying parameter values in the deployment. Any parameters not explicitly specified in the deployment will have the default values listed in [Parameters](#page-27-0) for WebLogic - Patch WebLogic Domain on page 28.

**Note:** Before following this procedure, review the [Prerequisites](#page-17-0) for this Workflow on page 18, and ensure that all requirements are satisfied.

#### **To use the WebLogic - Patch WebLogic Domain workflow:**

- 1. Create a deployable copy of the workflow (see "Create a Deployable Workflow" in *HP DMA Quick Start Tutorial*).
- 2. Determine the values that you will specify for the following parameters:

![](_page_23_Picture_540.jpeg)

#### **Input Parameters for Get WebLogic Call-Wrappers**

![](_page_24_Picture_653.jpeg)

#### **Input Parameters for WebLogic Patching Parameter Validation**

**Tip:** To avoid having to re-enter passwords whenever they change, you can create a policy to provide them to the workflow (see How to Use a Policy to Specify [Parameter](#page-36-0) Values on page 37).

**Note:** See [Parameters](#page-27-0) for WebLogic - Patch WebLogic Domain for detailed descriptions of all input parameters for this workflow, including default values.

- 3. Save the changes to the workflow (click **Save** in the lower right corner).
- 4. Create a new deployment (see "Create a Deployment" in *HP DMA Quick Start Tutorial* for instructions).
- 5. On the Parameters tab, specify values for the required parameters listed in step 2. You do not need to specify values for those parameters whose default values are appropriate for your environment.
- 6. On the Targets tab, specify one or more targets for this deployment.

**Note:** Specify all the targets associated with your WebLogic 11g or 12c domain. The first target specified must be the Administration Server.

- 7. Save the deployment (click **Save** in the lower right corner).
- 8. Run the workflow using this deployment (see "Run Your Workflow" in *HP DMA Quick Start Tutorial* for instructions).

#### **To verify the results:**

The workflow will complete and report SUCCESS on the Console if it has run successfully. If an error occurs during workflow execution, the error is logged, and the workflow terminates in the FAILURE state.

See the Console page output for error messages that indicate whether problems occurred during the application of the patches. Specifically, look at the WebLogic Patch Server step to see the results of applying each individual patch.

### <span id="page-26-0"></span>**Sample Scenario**

It is very straightforward to run the WebLogic - Patch WebLogic Domain workflow. This topic shows you typical parameter values to use.

![](_page_26_Picture_476.jpeg)

#### **Input Parameters for Get WebLogic Call-Wrappers**

#### **Input Parameters for WebLogic Patching Parameter Validation**

![](_page_26_Picture_477.jpeg)

### <span id="page-27-0"></span>**Parameters for WebLogic - Patch WebLogic Domain**

The following tables describe the required and optional input parameters for this workflow.

#### **Parameters Defined in this Step: Get WebLogic Call-Wrappers**

![](_page_27_Picture_556.jpeg)

#### **Additional Parameters Defined in this Step: WebLogic Patching Parameter Validation**

![](_page_27_Picture_557.jpeg)

# <span id="page-28-0"></span>**Chapter 3**

## **Reference Information**

This chapter contains the following information:

![](_page_28_Picture_215.jpeg)

## <span id="page-28-1"></span>**WebLogic Product Documentation**

The product documentation for Oracle WebLogic versions 11g and 12c is located here:

<http://www.oracle.com/us/products/middleware/application-server/index.htm>

[http://docs.oracle.com/cd/E23943\\_01/wls.htm](http://docs.oracle.com/cd/E23943_01/wls.htm)

For the current platform matrix for WebLogic 11g and 12c, see:

<http://www.oracle.com/technetwork/middleware/ias/downloads/fusion-certification-100350.html>

**Note:** The links to the documents listed here were correct as of the publication of this guide.

## <span id="page-29-0"></span>**HP DMA Documentation**

For information about using the HP DMA web interface, see the *HP DMA User Guide*, the *HP DMA Administrator Guide*, and the *HP DMA Quick Start Tutorial*.

These documents are part of the HP DMA documentation library, which is available on the HP Software Product Manuals web site:

<http://h20230.www2.hp.com/selfsolve/manuals>

# <span id="page-30-0"></span>**Chapter 4**

## **Tips and Best Practices**

This portion of the document contains a collection of tips and best practices that will enable you to use HP DMA more effectively. It contains the following topics:

How this Solution is [Organized](#page-31-0) on the next page

How to Expose Additional Workflow [Parameters](#page-35-0) on page 36

How to Use a Policy to Specify [Parameter](#page-36-0) Values on page 37

How to Import a File into the Software [Repository](#page-39-0) on page 40

## <span id="page-31-0"></span>**How this Solution is Organized**

In HP DMA, a **workflow** executes a process —such as patching a WebLogic domain.

A **solution pack** contains one or more related **workflow templates**. This solution contains the following WebLogic patching workflow templates:

![](_page_31_Picture_209.jpeg)

Each workflow template has a Documentation tab that provides detailed information about that workflow.

![](_page_31_Picture_210.jpeg)

A workflow consists of sequence of **steps**. Each step performs a very specific task. Each step includes a documentation panel that briefly describes its function.

![](_page_32_Picture_180.jpeg)

Steps can have input and output **parameters**. Output parameters from one step often serve as input parameters to another step. Steps can be shared among workflows.

Parameter descriptions are displayed on the Workflow tab for each workflow:

![](_page_32_Picture_181.jpeg)

To see the parameter descriptions here

Parameter descriptions are also displayed on the Parameters tab for each step in the workflow:

![](_page_33_Picture_75.jpeg)

Parameter descriptions are also displayed on the Parameters tab in the **deployment** (organized by step):

![](_page_34_Picture_226.jpeg)

All parameters used by the workflow in this solution pack are fully described in [Parameters](#page-27-0) for WebLogic - Patch WebLogic Domain on page 28.

**Note:** The workflow templates included in this solution pack are read-only and cannot be deployed. To use a workflow template, you must first create a copy of the template and then customize that copy for your environment (see the *HP DMA Quick Start Tutorial* for instructions).

## <span id="page-35-0"></span>**How to Expose Additional Workflow Parameters**

Each workflow in this solution pack has a set of input parameters. Some are required and some are optional. To run a workflow in your environment, you must specify values for a subset of these parameters when you create a deployment.

By default, only a few of the input parameters for each workflow are visible on the Deployment page, and the rest are hidden. In order to specify a value for a parameter that is currently hidden, you must first expose that parameter by changing its mapping in the workflow editor.

#### **To expose a hidden workflow parameter:**

- 1. In the HP DMA web interface, go to Automation > Workflows.
- 2. From the list of workflows, select a deployable workflow.
- 3. Go to the Workflow tab.
- 4. In the list of steps below the workflow diagram, click the  $\blacktriangleright$  (blue arrow) to the immediate left of the pertinent step name. This expands the list of input parameters for this step.
- 5. For the parameter that you want to expose, select User Selected from the drop-down list. For example:

![](_page_35_Picture_496.jpeg)

- 6. Repeat steps 4 and 5 for all the parameters that you would like to specify in the deployment.
- 7. Click **Save** in the lower right corner.

## <span id="page-36-0"></span>**How to Use a Policy to Specify Parameter Values**

It is sometimes advantageous to provide parameter values by using a policy rather than explicitly specifying the values in a deployment. This approach has the following advantages:

- $\bullet$  The policy can be used in any deployment.
- It is faster and less error-prone than specifying parameter values manually.
- For parameter values that change frequently—for example, passwords that must be changed regularly—you only need to update them in one place.

To establish a policy, you can either [Create](#page-36-1) a Policy or [Extract](#page-37-0) a Policy from a workflow.

After you establish the policy, you must Reference the Policy in the [Deployment](#page-37-1).

For more information, see the *HP DMA User Guide*. This document is available on the HP Software Product Manuals web site: <http://h20230.www2.hp.com/selfsolve/manuals>

### <span id="page-36-1"></span>**Create a Policy**

The first step in this approach is to create a policy that provides parameter values. There are two ways to do this: (1) create a new policy, and define all attributes manually (as shown here) or (2) extract a policy from a workflow (see  $Extraction$  $Extraction$  a Policy on the next page).

#### **To create a policy that provides parameter values:**

- 1. In the HP DMA web UI, go to Automation > Policies.
- 2. Click **New Policy**.
- 3. In the **Name** box, specify the name of the policy
- 4. For each parameter value that you want to provide using this policy, perform the following actions on the Attributes tab:
	- a. From the drop-down list, select the type of attribute:
		- $\circ$  A Text attribute contains simple text that users can view while deploying and running workflows.
		- $\circ$  A List attribute contains a comma-separated list of values (or a large amount of text not suitable for a Text attribute).
		- $\circ$  A Password attribute contains simple text, but the characters are masked so that users cannot see the text.
	- b. In the text box to the left of the Add button, specify the name of the attribute.

For your convenience, this name should be similar to the parameter name used in the pertinent workflow (or workflows).

- c. Click **Add**.
- d. In the new text box to the right of the attribute's name, enter a value for this attribute.

To remove an attribute, click the **Remove** button.

5. On the Roles tab, grant Read and Write permission to any additional users and groups who will

be using this policy. By default, any groups to which you belong have Read and Write permission.

6. Click the **Save** button (lower right corner).

### <span id="page-37-0"></span>**Extract a Policy**

An alternative to creating your own policy one attribute at a time is to extract the policy. This automatically creates a reusable policy that provides values for all input parameters associated with a workflow. This is a convenient way to create a policy.

#### **To extract a policy:**

- 1. Go to Automation > Workflows.
- 2. Select the Workflow that you want to work with.
- 3. Click the Extract Policy link at the bottom of the screen.
- 4. Specify values for each attribute listed.
- 5. *Optional:* Remove any attributes that you do not want to use.
- 6. *Optional:* Add any new attributes that you want to use.
- 7. *Optional:* On the Roles tab, select the Read box for any users or user groups that you want to be able to use this policy to provide parameter values in a Deployment. Select the Write box for any users or groups that you want to be able to modify this Policy (add or remove attributes).
- 8. Click **Save**.

### <span id="page-37-1"></span>**Reference the Policy in the Deployment**

After you create a policy, you can reference its attributes in a deployment.

#### **To reference policy attributes in a deployment:**

1. Create or access the deployment.

See "Deployments" in the *HP DMA User Guide* for details.

- 2. On the Parameters tab, perform the following steps for each parameter whose value you want to provide by referencing a policy attribute:
	- a. In the drop-down menu for that parameter, select **Policy Attribute**.
	- b. In the text box for that parameter, type any character. A drop-down list of policy attributes appears. For example:

![](_page_38_Picture_102.jpeg)

c. From the drop-down list, select the attribute that you want to reference. For example:

![](_page_38_Picture_103.jpeg)

3. Click **Save** to save your changes to the deployment.

## <span id="page-39-0"></span>**How to Import a File into the Software Repository**

Many HP DMA workflows are capable of downloading files from the software repository on the HP DMA server to the target server (or servers) where the workflow is running. The following procedure shows you how to import a file into the software repository so that it can be downloaded and deployed by a workflow.

HP DMA uses the HP Server Automation (HP SA) Software Library as its software repository.

**Tip:** Be sure to use unique file names for all files that you import into the software repository.

#### **To import a file into the HP SA Software Library:**

1. Launch the HP SA Client from the Windows Start Menu.

By default, the HP SA Client is located in Start  $\rightarrow$  All Programs  $\rightarrow$  HP Software  $\rightarrow$  HP Server Automation Client

If the HP SA Client is not installed locally, follow the instructions under "Download and Install the HP SA Client Launcher" in the *HP Server Automation Single-Host Installation Guide*.

- 2. In the navigation pane in the HP SA Client, select Library  $\rightarrow$  By Folder.
- 3. Select (or create) the folder where you want to store the file.
- 4. From the Actions menu, select **Import Software**.
- 5. In the Import Software dialog, click the **Browse** button to the right of the File(s) box.
- 6. In the Open dialog:
	- a. Select the file (or files) to import.
	- b. Specify the character encoding to be used from the Encoding drop-down list. The default encoding is English ASCII.
	- c. Click **Open**. The Import Software dialog reappears.
- 7. From the Type drop-down list, select **Unknown**.
- 8. If the folder where you want to store the files does not appear in the Folder box, follow these steps:
	- a. Click the **Browse** button to the right of the Folder box.
	- b. In the Select Folder window, select the import destination location, and click **Select**. The Import Software dialog reappears.
- 9. From the Platform drop-down list, select all the operating systems listed.
- 10. Click **Import**.

If one of the files that you are importing already exists in the folder that you specified, you will be prompted regarding how to handle the duplicate file. Press F1 to view online help that explains the options.

11. Click **Close** after the import is completed.

# <span id="page-40-0"></span>**Chapter 5**

# **Troubleshooting**

These topics can help you address problems that might occur when you install and run the workflows in this solution pack:

- [Target](#page-40-1) Type below
- User Permissions and Related [Requirements](#page-40-2) below
- <span id="page-40-1"></span>• [Discovery](#page-41-0) in HP DMA on the next page

## **Target Type**

In your deployment, make sure that you have specified the correct type of target. The workflow type and the target type must match. A workflow designed to run against an instance target, for example, cannot run against a server target.

## <span id="page-40-2"></span>**User Permissions and Related Requirements**

Roles define access permissions for organizations, workflows, steps, policies, and deployments. Users are assigned to roles, and they gain access to these automation items according to the permissions and capabilities defined for their roles.

Roles are assigned by your server management tool administrator. They are then registered in HP DMA by your HP DMA administrator.

Your HP DMA administrator will ensure that the users in your environment are assigned roles that grant them the permissions and capabilities they need to accomplish their tasks. For example:

- To create a workflow, your role must have Workflow Creator capability.
- To view a workflow, your role must have Read permission for that workflow.
- To edit a workflow, your role must have Write permission for that workflow.
- To view a deployment, your role must have Read permission for that deployment.
- To modify a deployment, your role must have Write permission for that deployment.
- To run a deployment, your role must have Execute permission for that deployment and Deploy permission for the organization where it will run.

Capabilities determine what features and functions are available and active in the HP DMA UI for each user role.

For more information, see the *HP DMA Administrator Guide*. This document is available on the HP Software Product Manuals web site: <http://h20230.www2.hp.com/selfsolve/manuals>

## <span id="page-41-0"></span>**Discovery in HP DMA**

HP DMA uses a process called "discovery" to find information about the servers, networks, and database instances on target machines in your managed environment.

You must explicitly initiate the process of discovery—it is not automatic. See the *HP DMA User Guide* for instructions. This document is available on the HP Software Product Manuals web site: <http://h20230.www2.hp.com/selfsolve/manuals>

## <span id="page-42-0"></span>**Glossary**

#### **A**

#### **automation items**

The umbrella term automation items is used to refer to those items to which rolebased permissions can be assigned. Automation items include workflows, deployments, steps, and policies.

#### **B**

#### **bridged execution**

A bridged execution workflow includes some steps that run on certain targets and other steps that run on different targets. An example of a bridged execution workflow is Extract and Refresh Oracle Database via RMAN (in the Database Refresh solution pack). This workflow extracts the contents of a database on one target (the Source) and creates a new database with the same contents on another target (the Destination). This workflow is useful when you want to clone a database - for example, to move it from a traditional IT infrastructure location into a private cloud. Bridged execution workflows are supported on HP DMA version 9.11 (and later).

#### **C**

#### **capability**

Capabilities are collections of related privileges. There are three capabilities defined in HP DMA. Login Access capability enables a user to log in to the web interface. This capability does not guarantee that this user can view any

organizations or automation items permissions are required to access those items. Workflow Creator capability enables a user to create new workflows and make copies of other workflows. Administrator capability enables a user to perform any action and view all organizations. If you have Administrator capability, you do not need Workflow Creator capability. The Administrator can assign any of these capabilities to one or more roles registered roles.

#### **connector**

HP DMA includes a Connector component that enables it to communicate with your server management tool. You must configure the Connector before you can run an workflow against a target.

#### **cross-platform**

Cross-platform database refresh involves converting the data from one type of byte ordering to another. This is necessary, for example, if you want to load a database dump file on a little-endian Linux target that was created on a big-endian Solaris server.

#### **custom field**

Custom Fields are used to customize workflows or show information about the environment. Custom Fields can be used in workflow steps to automatically supply information that is specific to an organization, server, instance, or database.

#### **D**

#### **deployment**

Deployments associate a workflow with a target environment in which a workflow runs. You can customize a deployment by specifying values for any workflow parameters that are designated - User Selected - in the workflow. You must save a deployment before you can run the workflow. You can re-use a saved deployment as many times as you like.

#### **F**

#### **function**

Functions are reusable pieces of code that can be included in automation steps. Any common routine or operation that multiple steps perform is a good candidate for a function. Functions can be tagged with keywords indicating the language in which they are written and the operating system with which they work. Functions are "injected" into the step code just prior to step execution.

#### **I**

#### **input parameters**

A workflow has a set of required parameters for which you must specify a value. The required parameters are a subset of all the parameters associated with that workflow. The remaining parameters are considered optional. You can specify a value for an optional parameter by first exposing it using the workflow editor and then specifying the value when you create a deployment.

#### **M**

#### **mapping**

An input parameter is said to be "mapped" when it's value is linked to an output parameter from a previous step in the workflow or to a metadata field. Mapped parameters are not visible on the Deployment page. You can "unmap" a parameter by specifying - User Selected in the workflow editor. This parameter will then become visible on the Deployment page.

#### **O**

#### **organization**

An organization is a logical grouping of servers. You can use organizations to separate development, staging, and production resources - or to separate logical business units.

#### **P**

#### **parameters**

Parameters are pieces of information such as a file system path or a user name - that a step requires to carry out its action. Values for parameters that are designated User Selected in the workflow can be specified in the deployment. Parameters that are marked Enter at Runtime in the deployment must be specified on the target system when the workflow runs.

#### **policy**

Policies are reusable sets of attributes that can be used as parameter values in deployments. Deployments can reference policy attributes to change the automation behavior. Policies provide values for input parameters. They can contain fixed values or reference Custom Fields. Policies enable HP DMA to manage groups of hundreds or thousands of servers at a time without the need to configure each individual server.

#### **R**

#### **raw devices**

In Sybase ASE version 15, you can create and mount database devices on raw bound devices. This enables Sybase ASE to use direct memory access from your address space to the physical sectors on the disk. This can improve performance by reducing memory copy operations from the user address space to the operating system kernel buffers.

#### **role**

Each HP DMA user has one or more roles. Roles are used to grant users permission to log in to and to access specific automation items and organizations. Roles are defined in your server management tool. Before you can associate a role with an automation item or organization, however, you must register that role in HP DMA.

#### **S**

#### **smart group**

Smart Groups are dynamic groups of servers, instances, or databases defined by some criteria. They are used to specify targets for deployments. As information about an environment object changes, its membership in the groups is re-evaluated.

#### **software repository**

The software repository is where the workflow will look for any required files that are not found on the target server. If you are using HP DMA with HP Server Automation (SA), this repository is the SA Software Library.

#### **solution pack**

A solution pack contains one or more related workflow templates. These templates are read-only and cannot be deployed. To run one of the workflows included in a solution pack, you must first create a deployable copy of that template and then customize that copy for your environment. Solution packs are organized by function - for example: database patching or application server provisioning.

#### **steps**

Steps contains the actual code used to perform a unit of work detailed in a workflow.

#### **T**

#### **target instance**

In the context of MS SQL database refresh, the term "target instance" refers to the SQL Server instance where the database that will be restored resides.

#### **W**

#### **workflow**

A workflow automates the process followed for an operational procedure. Workflows contain steps, which are linked together to form business logic for a common task. Workflows connect existing tasks in order to perform a new business process by building on existing best practices and processes.

#### **workflow editor**

The workflow editor is the tool that you use to assemble steps into workflows. You can map each input parameter to output parameters of previous steps or built-in metadata (such as the server name, instance name, or database name). You can also specify User Selected to expose a parameter in the deployment; this enables the person who creates the deployment to specify a value for that parameter.

#### **workflow templates**

A workflow template is a read-only workflow that cannot be deployed. To run one of the workflows included in a solution pack, you must first create a deployable copy of the workflow template and then customize that copy for your environment.